# 仕入入力

- 仕入入力では、仕入先への仕入を入力し、仕入伝票を作成します。 ※新規登録・修正・削除、キー操作方法などは「伝票入力画面 共通基本操作」を参照してください。
- 1) 仕入入力概要

### Point

- ・仕入入力することにより、以下の業務が可能となります。
	- ① 仕入明細表が作成でき、多角度からの仕入集計や分析ができます。
	- ② 発注からリレー入力をすることで、発注残管理が行えます。
- ・ 仕入入力の操作の流れ
	-

i)新規登録 すいしゃ すいこく ii)伝票修正 きょうしょう ごうしょう iii)伝票削除

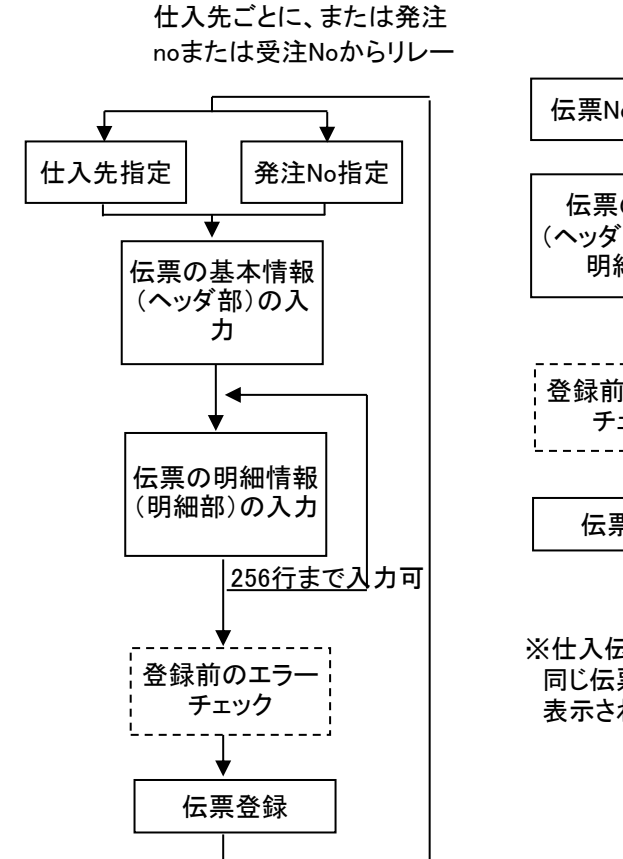

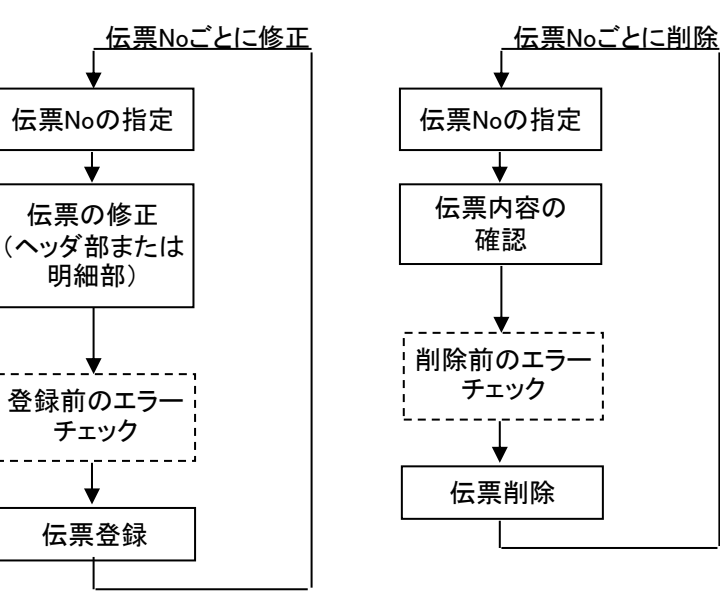

※仕入伝票は伝票Noは重複可能ですので 同じ伝票Noが存在した場合は、伝票一覧が自動で表示されます。 表示された中から対象となる伝票を選択します。

2) 基本情報(ヘッダ部) 項目の説明

入力画面の上部にある基本情報をヘッダ物と呼びます。 ヘッダ部には、1伝票共通で設定できる項目が表示され、入力することができます。

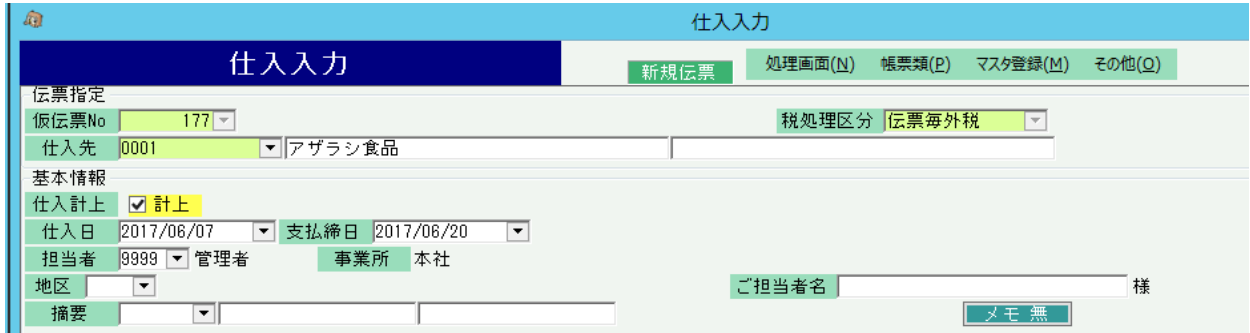

※以下、下線(緑字)の項目は伝票機能にて、使用する、しないを選択できるものです。 詳細は「伝票機能設定」のマニュアル参照してください。。

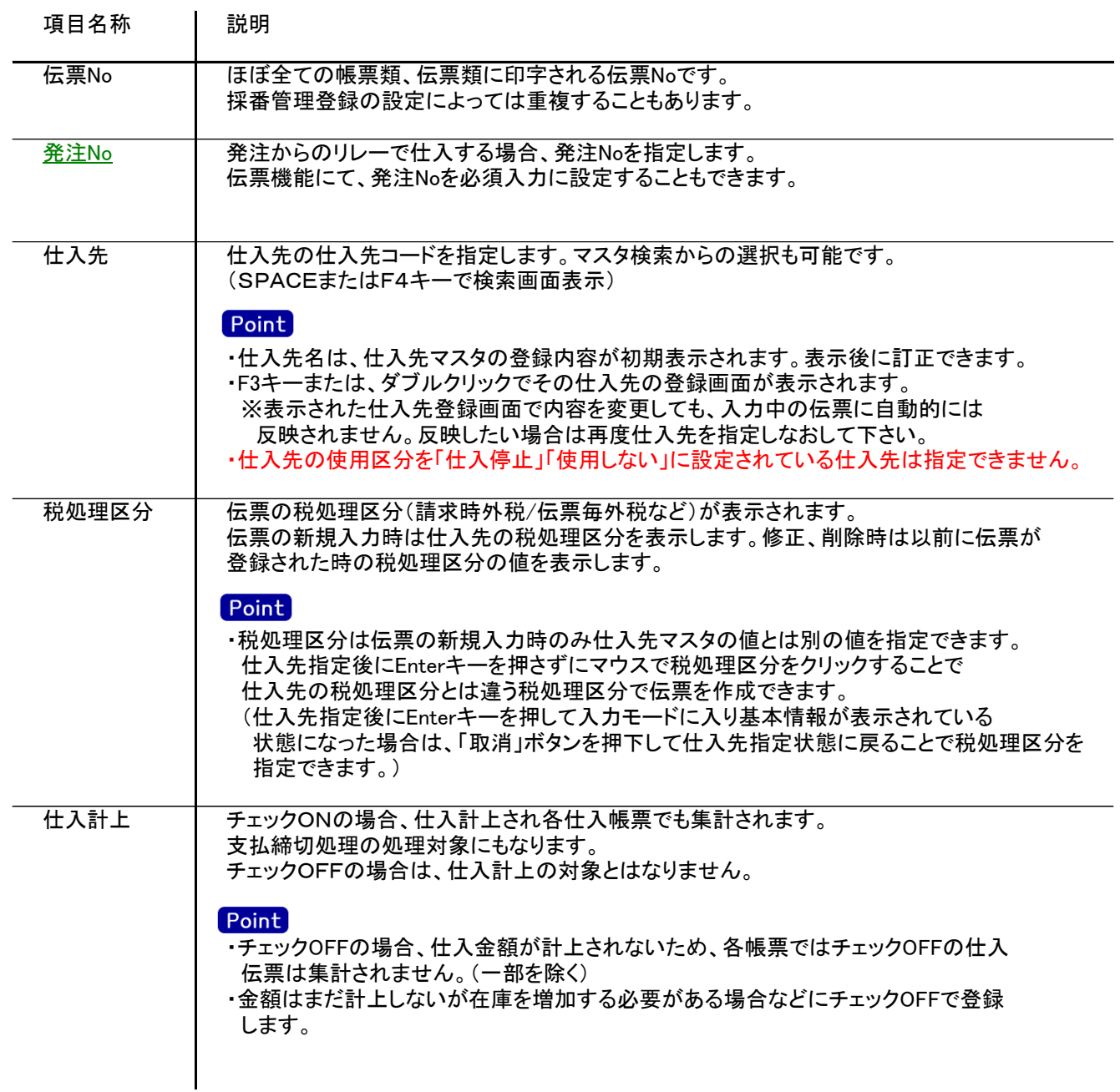

![](_page_2_Picture_149.jpeg)

![](_page_3_Picture_0.jpeg)

#### 3) 明細情報(明細部) 項目の説明

入力画面の下部にある明細情報欄の商品が指定できる箇所を明細部と呼びます。 明細部には、受注内容を商品ごとに1伝票256行まで入力することができます。 各行を入力すると、画面下部の計行に各項目の総計が自動計算され表示されます。

![](_page_3_Picture_132.jpeg)

![](_page_4_Picture_129.jpeg)

![](_page_5_Picture_113.jpeg)

## 仕入入力

![](_page_6_Figure_1.jpeg)

![](_page_7_Picture_0.jpeg)

![](_page_7_Picture_67.jpeg)

4) 明細情報(計行) 項目の説明

明細部の下に横並びに表示されている箇所を、計行と呼びます。 計行では伝票時外税の得意先の外税額のみ手入力できます。 その他入力できる項目はありません。明細部の情報を集計して、その結果を表示します。

※以下、下線(緑字)の項目は伝票機能にて、使用する、しないを選択できるものです。 詳細は「伝票機能設定」マニュアルを参照してください。

![](_page_8_Picture_98.jpeg)

### 仕入入力

5) 仕入伝票更新におけるその他注意事項

修正

・修正で伝票を開いた場合、どの項目も修正していないと伝票登録はできません。 ・仕入の伝票機能にて「支払時一括消費税伝票の修正削除あり」が有効の場合、 支払時一括消費税の仕入先に関しては、支払締切処理で自動で作成される消費税伝票を 修正で呼出し、金額を訂正することができます。 消費税伝票は以下の計算で作成されます。

例) 末締めの仕入先で、6月末指定で支払締切処理をおこなった場合。 6月1日~6月末までの仕入合計(税抜)×0.08 ⇒ A 6月1日~6月末までの明細行ごとの消費税合計 ⇒ B 消費税伝票の額 = A - B

※消費税伝票は計算結果が0円でも作成されます。

新規、修正、削除 共通

- ・仕入日には入力可能年月日を超えた日付を指定できません。
- ・仕入先の使用区分を「仕入停止」「使用しない」に設定している場合は更新ロックがかかり、更新(削除) できません。

・ある仕入先の支払締切後に、その仕入先に対して、締切済み期間内の伝票を新規追加、修正、削除 しようとした場合、以下のような警告メッセージが表示されます。 運用設定の支払済許可が「しない」の場合は、伝票登録できません。 どうしても登録したい場合は、支払済許可を「する」に変更してから伝票登録してください。 許可しているの場合は、「はい」押下にて伝票登録できます。 伝票登録後は対象の仕入先に対して支払締切処理と支払一覧表出力を再実行することをおすすめします。